# Acronis

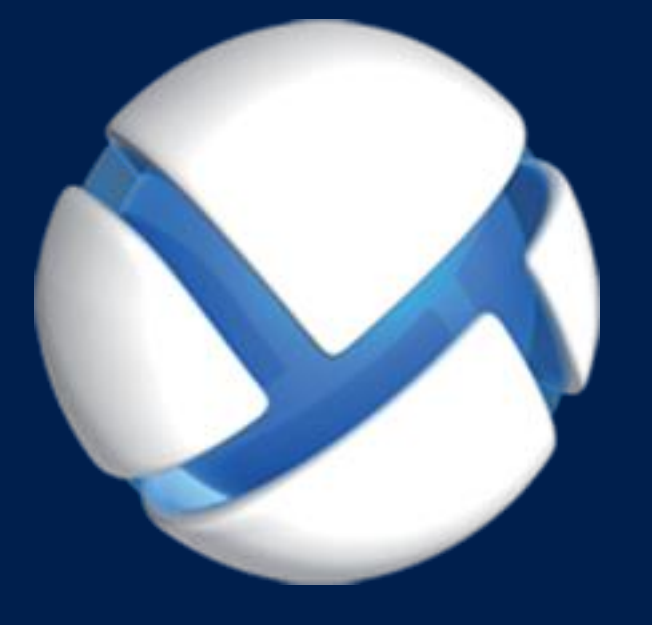

# **Acronis Backup Advanced** Version 11.5 Update 6

#### **SE APLICA A LOS SIGUIENTES PRODUCTOS:**

Advanced para Windows Server Advanced para PC Para Windows Server Essentials

# **GUÍA DE INICIO RÁPIDO**

#### **Declaración de copyright**

Copyright © Acronis International GmbH, 2002-2015. Todos los derechos reservados.

"Acronis" y "Acronis Secure Zone" son marcas comerciales registradas de Acronis International GmbH.

"Acronis Compute with Confidence", "Acronis Startup Recovery Manager", "Acronis Active Restore", "Acronis Instant Restore" y el logotipo de Acronis son marcas comerciales de Acronis International GmbH.

Linux es una marca registrada de Linus Torvalds.

VMware y VMware Ready son marcas comerciales o marchas comerciales registradas de VMware, Inc. en los Estados Unidos y otras jurisdicciones.

Windows y MS-DOS son marcas registradas de Microsoft Corporation.

Todas las otras marcas comerciales y derechos de autor mencionados son propiedad de sus respectivos propietarios.

La distribución de las versiones sustancialmente modificadas del presente documento está prohibida sin el permiso explícito del titular del derecho de autor.

La distribución de este trabajo o trabajo derivado en cualquier forma de libro estándar (papel) para fines comerciales está prohibida excepto que se obtenga permiso previo del titular del derecho de autor.

LA DOCUMENTACIÓN SE PROPORCIONA "TAL COMO ESTÁ" Y SE EXCLUYEN TODAS LAS CONDICIONES, DECLARACIONES Y GARANTÍAS, EXPRESAS O IMPLÍCITAS, INCLUIDAS LAS GARANTÍAS IMPLÍCITAS SOBRE LA COMERCIABILIDAD, APTITUD PARA UN PROPÓSITO EN PARTICULAR O GARANTÍA DE NO VIOLACIÓN DE DERECHOS DE TERCEROS, EXCEPTO QUE DICHAS EXCLUSIONES NO SE CONSIDEREN VÁLIDAS ANTE LA LEY.

Es posible que se proporcione código de terceros con el Software o el Servicio. Los términos de licencia de dichos terceros se encuentran detallados en el archivo license.txt ubicado en el directorio raíz de la instalación. Siempre puede encontrar la lista actualizada del código de terceros y los términos de licencia asociados utilizados con el Software o el Servicio en http://kb.acronis.com/content/7696

#### **Tecnologías patentadas de Acronis**

Las tecnologías utilizadas en este producto están cubiertas y protegidas por uno o más números de patentes de Estados Unidos: 7,047,380; 7,275,139; 7,281,104; 7,318,135; 7,353,355; 7,366,859; 7,475,282; 7,603,533; 7,636,824; 7,650,473; 7,721,138; 7,779,221; 7,831,789; 7,886,120; 7,895,403; 7,934,064; 7,937,612; 7,949,635; 7,953,948; 7,979,690; 8,005,797; 8,051,044; 8,069,320; 8,073,815; 8,074,035; 8,145,607; 8,180,984; 8,225,133; 8,261,035; 8,296,264; 8,312,259; 8,347,137; 8,484,427; 8,645,748; 8,732,121 y solicitudes de patentes pendientes.

### Contenido

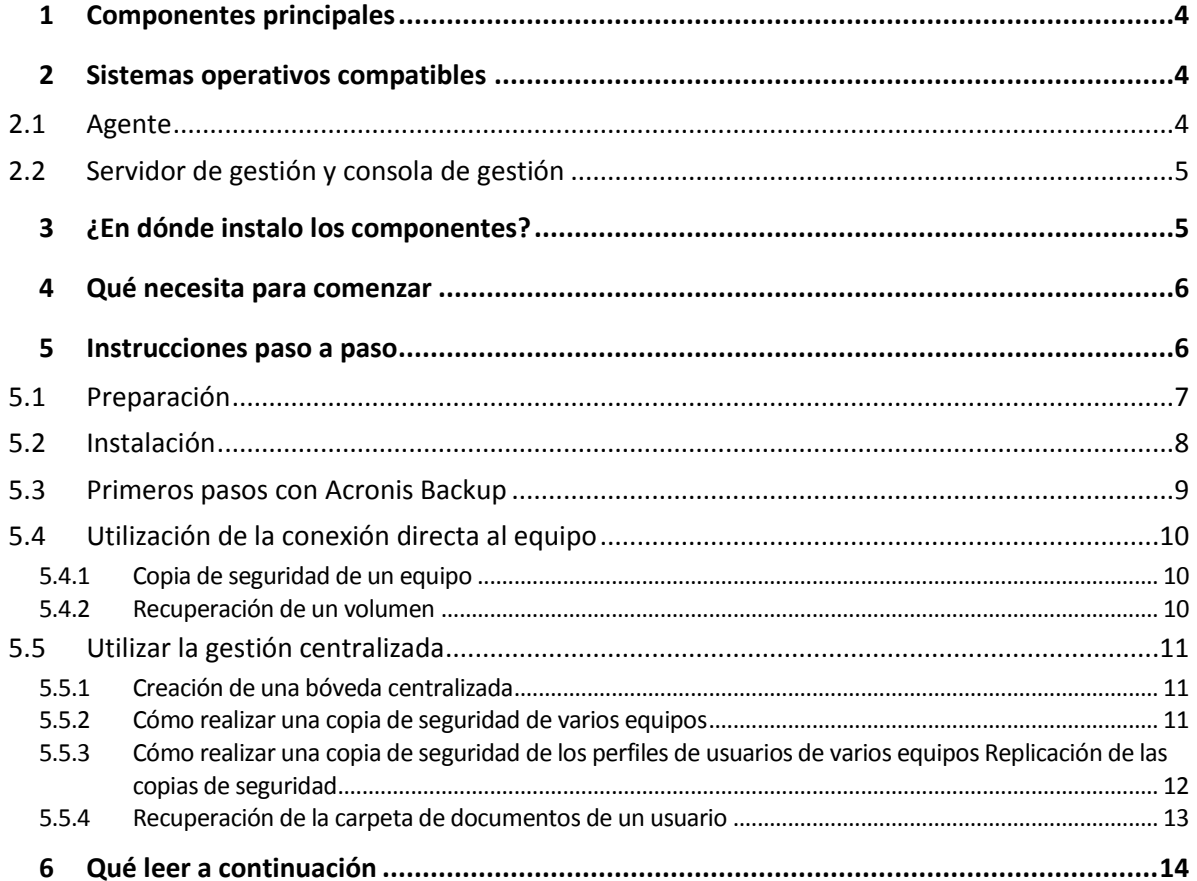

<span id="page-3-0"></span>Este documento describe cómo instalar y comenzar a utilizar Acronis Backup Advanced.

# 1 Componentes principales

Acronis Backup Advanced contiene los siguientes componentes principales:

- **Acronis Backup Agent for Windows**: Realiza la copia de seguridad y recupera los datos, y valida archivos comprimidos.
- **Acronis Backup Management Server**: Realiza la gestión centralizada de los equipos, como por ejemplo realizar la copia de seguridad de grupos de equipos que utilizan planes de copias de seguridad centralizados.
- **Acronis Backup Management Console**: Le permite conectarse y gestionar los agentes y el servidor de gestión, como por ejemplo configurar planes de copias de seguridad.

# <span id="page-3-1"></span>2 Sistemas operativos compatibles

### <span id="page-3-2"></span>2.1 Agente

Una clave de licencia contiene información sobre el producto. Dependiendo del producto, puede instalar el agente en un equipo que ejecute los siguientes sistemas operativos:

#### **Acronis Backup Advanced for Windows Server**

Windows XP Professional SP2+ (x86, x64) Windows 2000 SP4: todas las ediciones excepto para la edición Datacenter Windows Server 2003/2003 R2: ediciones Standard y Enterprise (x86, x64) Windows Small Business Server 2003/2003 R2 Windows Vista - todas las ediciones (x86, x64) Windows Server 2008: ediciones Standard, Enterprise, Datacenter y Web (x86, x64) Windows Small Business Server 2008 Windows 7 - todas las ediciones (x86, x64) Windows Server 2008 R2: ediciones Standard, Enterprise, Datacenter, Foundation y Web Windows MultiPoint Server 2010/2011/2012 Windows Small Business Server 2011: todas las ediciones Windows 8/8.1: todas las ediciones, excepto las ediciones Windows RT (x86, x64) Windows Server 2012/2012 R2: todas las ediciones Windows Storage Server 2003/2008/2008 R2/2012/2012 R2

#### **Acronis Backup Advanced for PC**

Windows 2000 Professional SP 4

Windows XP Professional SP2+ (x86, x64)

Windows Vista - todas las ediciones excepto Vista Home Basic y Vista Home Premium (x86, x64)

Windows 7 - todas las ediciones excepto las ediciones Starter y Home (x86, x64)

Windows 8/8.1 - todas las ediciones, excepto las ediciones Windows RT (x86, x64)

#### **Acronis Backup for Windows Server Essentials**

Windows Small Business Server 2003/2003 R2 Windows Small Business Server 2008 Windows Small Business Server 2011: todas las ediciones Windows Server 2012/2012 R2: ediciones Essentials y Foundation

### <span id="page-4-0"></span>2.2 Servidor de gestión y consola de gestión

Independientemente del producto, puede instalar el servidor de gestión y la consola de gestión en un equipo que tenga cualquiera de estos sistemas operativos:

Windows XP Professional SP3 (x86, x64) Windows Server 2003/2003 R2: ediciones Standard y Enterprise (x86, x64) Windows Small Business Server 2003/2003 R2 Windows Vista: todas las ediciones excepto Vista Home Basic y Vista Home Premium (x86, x64) Windows Server 2008: ediciones Standard, Enterprise y Datacenter (x86, x64) Windows Small Business Server 2008 Windows 7: todas las ediciones excepto las ediciones Starter y Home (x86, x64) Windows Server 2008 R2: ediciones Standard, Enterprise, Datacenter y Foundation Windows MultiPoint Server 2010/2011/2012 Windows Small Business Server 2011: todas las ediciones Windows 8/8.1: todas las ediciones, excepto las ediciones Windows RT (x86, x64) Windows Server 2012/2012 R2: todas las ediciones Windows Storage Server 2003/2008/2008 R2/2012/2012 R2

# <span id="page-4-1"></span>3 ¿En dónde instalo los componentes?

Suponga que la red de su empresa incluye un servidor y cinco estaciones de trabajo con Windows. El administrador realiza las copias de seguridad de todos los equipos. Además, un usuario necesita controlar la copia de seguridad de su equipo. Para proteger todos los equipos, necesita:

- Cinco licencias de Acronis Backup Advanced for PC.
- Una licencia para Acronis Backup Advanced for Windows Server o Acronis Backup for Windows Server Essentials, según el sistema operativo de su servidor.

Los agentes deben instalarse en **cada equipo del que desea realizar la copia de seguridad**. El servidor de gestión puede instalarse en **cualquier equipo** que proporcione una disponibilidad de servicios continua y tenga una conexión en red a los equipos de los que desea realizar la copia de seguridad. La consola que proporciona la interfaz gráfica de usuario a los agentes y al servidor de gestión, debería instalarse en los **equipos desde los cuales** se van a configurar y monitorizar las copias de seguridad.

A continuación encontrará un ejemplo de cómo distribuir los componentes. Los comentarios le recuerdan qué licencias necesita para instalar cada componente. No debe introducir la clave de licencia para cada equipo en particular. Importe solo todas las claves al instalar el servidor de gestión y después especifique su dirección al instalar los agentes.

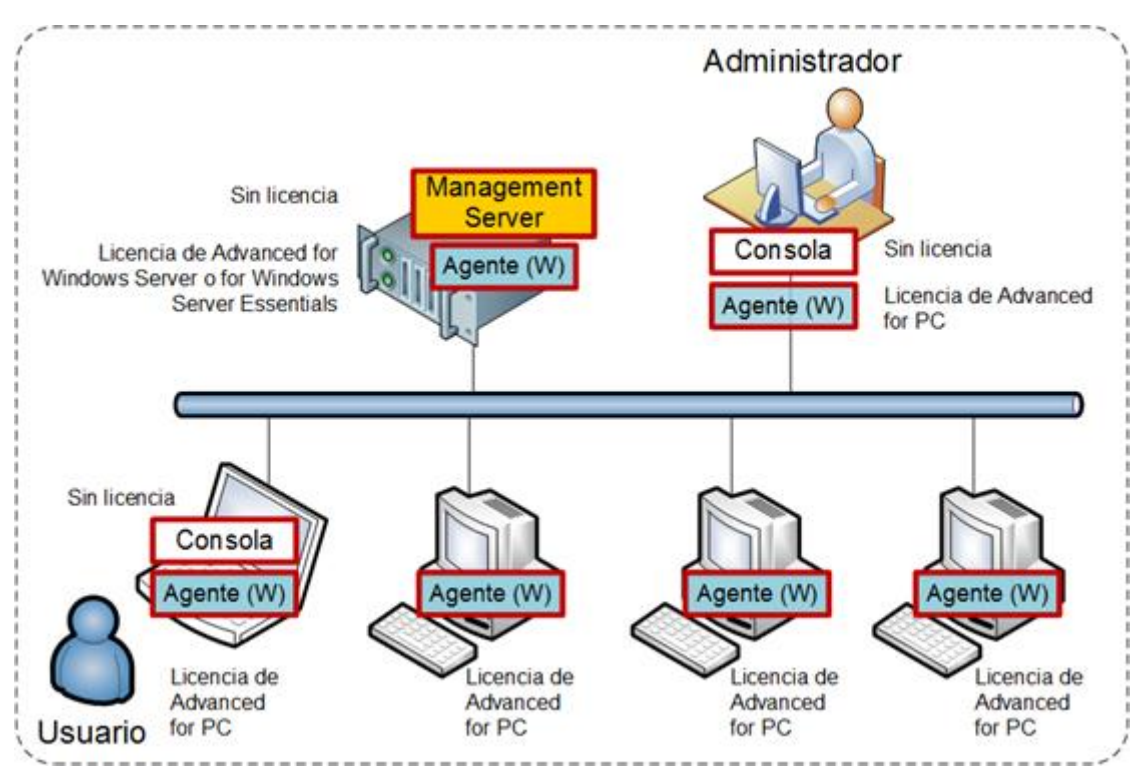

**Ejemplo de distribución de componentes de Acronis Backup**

Una vez que tenga claro qué componentes instalar en cada equipo, ejecute el programa de instalación en cada equipo. Puede instalar varios componentes de Acronis Backup con un único proceso de instalación.

# <span id="page-5-0"></span>4 Qué necesita para comenzar

Asegúrese de que posee:

- Claves de licencia para el producto de su elección en un archivo TXT o EML. Para varias claves de licencia, el formato del texto es de una clave por línea.
- El programa de instalación que se puede descargar del sitio web de Acronis.
- Un equipo que se ejecuta en Windows con al menos 360 MB de memoria física (además del SO y las aplicaciones en ejecución) y al menos 3.9 GB de espacio libre en el disco en donde está instalado el sistema operativo. Instalará el servidor de gestión, una consola de gestión y el agente en este equipo.

# <span id="page-5-1"></span>5 Instrucciones paso a paso

Los siguientes pasos le guiarán a través de la instalación y el uso básico de Acronis Backup, en ellos se describe cómo:

Instalar los componentes principales del producto.

- Realizar la copia de seguridad de un equipo en una unidad USB.
- Recuperar un volumen de un equipo.
- Crear una bóveda centralizada en una carpeta compartida en la red.
- Realizar la copia de seguridad de varios equipos en la bóveda.
- Realizar la copia de seguridad de los perfiles de los usuarios en la carpeta local de cada equipo y replicar las copias de seguridad en la bóveda.
- Recuperar los documentos de un usuario.

### <span id="page-6-0"></span>5.1 Preparación

#### **Configuración del cortafuegos**

Acronis Backup utiliza el puerto TCP 9876 para la instalación y la comunicación entre componentes. El programa de configuración abre automáticamente este puerto a través del cortafuegos de Windows. Si utiliza un cortafuegos diferente, asegúrese de que el puerto esté abierto tanto para solicitudes entrantes como salientes a través de ese cortafuegos. Debe abrir el puerto de los equipos en los que tenga pensado instalar los componentes de Acronis Backup.

#### **Comprobación del Sistema de Nombres de Dominio (DNS)**

Cuando desee registrar equipos con agentes en el servidor de gestión o conectar una consola al equipo remoto, se le solicitará que especifique las direcciones IP o los nombres de los servidores de dichos equipos. Acronis Backup es compatible únicamente con direcciones IPv4.

En la mayoría de los casos, recomendamos que especifique los nombres de los servidores. Para ello, debe asegurarse de que los servidores DNS resuelvan correctamente los nombres de equipos en direcciones IP en su red:

1. Diríjase al equipo en el que pretende instalar el servidor de gestión (Equipo 1). En el símbolo del sistema, ejecute el siguiente comando:

hostname

Este comando devuelve el nombre del servidor del Equipo 1.

2. Diríjase a uno de los equipos en los que pretende instalar el agente (Equipo 2). En el símbolo del sistema, ejecute el siguiente comando:

nslookup <nombre de servidor del Equipo 1>

Si el resultado del comando contiene la información sobre el Equipo 1, significa que la dirección IP del Equipo 1 se resolvió correctamente.

- 3. Repita el paso 1 en el Equipo 2.
- 4. Repita el paso 2 en el Equipo 1.

Si completa el proceso correctamente, podemos suponer que la resolución de nombres de DNS funciona correctamente en su red.

De lo contrario, debe realizar los siguientes pasos dependiendo de si se asignan direcciones IP estáticas o dinámicas a los equipos de la red.

#### **Direcciones IP estáticas**

Utilice el archivo de los **servidores** para configurar la correspondencia entre direcciones IP y los nombres de los equipos. Realice los siguientes pasos en todos los equipos en los que tenga pensado instalar los componentes de Acronis Backup:

- 1. Abra el archivo **%windir%\system32\drivers\etc\hosts** con un editor de texto (por ejemplo, Notepad).
- 2. Al final del archivo, agregue las direcciones IP y los nombres de los servidores de los equipos:
	- En el equipo donde planee instalar el servidor de gestión, agregue la información sobre todos los equipos donde planee instalar los agentes. El formato es una línea para un equipo. Por ejemplo:

10.200.200.10 Smith 10.200.202.200 Jones 10.200.200.44 Srv2

 En todos los equipos donde planee instalar el agente, agregue la información sobre el equipo donde planee instalar el servidor de gestión.

**Detalles**. Para ver la dirección IP de un equipo, en el símbolo del sistema de ese equipo, escriba **ipconfig**. Si el equipo tiene varias direcciones IP, use la dirección de la misma red que la de la dirección IP del equipo donde está completando el archivo **hosts**.

3. Guarde el archivo.

#### **Direcciones IP dinámicas**

Si los equipos usan la configuración automática DHCP y si la resolución de nombres (con DNS o mediante otros métodos) no funciona correctamente, Acronis no puede garantizar el funcionamiento adecuado de Acronis Backup.

La mejor solución es asignar direcciones IP estáticas en las propiedades TCP/IP de los equipos en los que pretende instalar el producto. A continuación, siga las recomendaciones indicadas en la sección anterior.

### <span id="page-7-0"></span>5.2 Instalación

*En este paso instalará los componentes principales de Acronis Backup.*

#### **Instalación del servidor de gestión, la consola de gestión y un agente**

Realice los pasos en el equipo que se describen en la sección 4.

- 1. Inicie sesión como administrador e inicie el programa de instalación de Acronis Backup.
- 2. Haga clic en **Instalar Acronis Backup**.
- 3. Acepte los términos del acuerdo de licencia y después haga clic en **Siguiente**.
- 4. Seleccione las casillas de verificación **Realizar la copia de seguridad de los datos de este equipo** y **Controlar y configurar de forma centralizada la realización de copias de seguridad de equipos físicos y virtuales**, y después haga clic en **Siguiente**.
- 5. Seleccione la opción **He adquirido una licencia o suscripción** y, a continuación, en **Siguiente**.
- 6. Haga clic en **Agregar licencias**.
- 7. Haga clic en **Importar desde archivo** y, a continuación, seleccione el archivo con las claves. También puede escribir las claves manualmente. Haga clic en **Aceptar** para cerrar la ventana y, a continuación, seleccione **Siguiente**.
- 8. Especifique la contraseña de la cuenta con la que ha iniciado sesión y, a continuación, haga clic en **Siguiente**.

**Detalles**. La contraseña es obligatoria para registrar el agente en el servidor de gestión durante la instalación.

- 9. Elija si el equipo participará en el Programa de mejora de la experiencia del usuario (CEP) de Acronis y, a continuación, haga clic en **Siguiente**.
- 10. Haga clic en **Instalar** para proceder con la instalación.
- 11. Después de realizar correctamente la instalación, haga clic en **Finalizar** para cerrar la ventana del asistente.

#### **Instalación de los agentes**

Realice estos pasos en cada equipo del que desea realizar la copia de seguridad. Cada equipo debe tener al menos 380 MB de memoria física (además del SO y las aplicaciones en ejecución) y al menos 1.16 GB de espacio de disco libre.

- 1. Inicie sesión como administrador e inicie el programa de instalación de Acronis Backup.
- 2. Haga clic en **Instalar Acronis Backup**.
- 3. Acepte los términos del acuerdo de licencia y después haga clic en **Siguiente**.
- 4. Seleccione la casilla de verificación **Realizar la copia de seguridad de los datos de este equipo** y después haga clic en **Siguiente**.
- 5. Seleccione la opción **He adquirido una licencia o suscripción** y, a continuación, en **Siguiente**.
- 6. Haga clic en **Añadir licencias** y, a continuación, marque la casilla de verificación **Utilizar el siguiente servidor de licencias**.
- 7. Especifique el nombre o la dirección IP del equipo con el servidor de gestión. Haga clic en **Aceptar**.
- 8. El programa de instalación muestra la licencia que se utilizará para la instalación. Haga clic en **Siguiente** para instalar el agente con la licencia.
- 9. Haga clic en **Registrar ahora** y después especifique:
	- El nombre o la dirección IP del servidor de gestión.
	- El nombre de usuario y contraseña de un administrador del equipo en el que el servidor de gestión se encuentra instalado.

Haga clic en **Siguiente**.

**Detalles**. El programa de instalación registrará automáticamente el equipo en el servidor de gestión. También, puede añadir el equipo al servidor de gestión en otro momento.

- 10. Elija si el equipo participará en el Programa de mejora de la experiencia del usuario (CEP) de Acronis y, a continuación, haga clic en **Siguiente**.
- 11. Haga clic en **Instalar** para proceder con la instalación.
- 12. Después de realizar correctamente la instalación, haga clic en **Finalizar** para cerrar la ventana del asistente.

### <span id="page-8-0"></span>5.3 Primeros pasos con Acronis Backup

Para iniciar la consola de gestión, haga doble clic en el icono **Acronis Backup** en el escritorio o selecciónela desde el menú **Inicio**: **Acronis** > **Acronis Backup Management Console** > **Acronis Backup**.

Después de iniciar la consola de gestión puede conectarla al equipo con un agente o al servidor de gestión.

Para conectar la consola a un equipo con un agente:

1. Haga clic en **Gestionar este equipo** o **Gestionar un equipo remoto**.

2. Para un equipo remoto, ingrese el nombre o dirección IP del equipo y especifique el nombre de usuario y la contraseña. El usuario debe de ser un miembro del grupo Acronis Remote Users en ese equipo.

Para conectar la consola al servidor de gestión:

- 1. Haga clic en **Conectar a un servidor de gestión**.
- 2. Ingrese el nombre del servidor o la dirección IP.
- 3. Si se le piden las credenciales, especifique el nombre de usuario y contraseña. El usuario debe ser miembro de los grupos Acronis Remote Users y Acronis Centralized Admins en el servidor.

### <span id="page-9-0"></span>5.4 Utilización de la conexión directa al equipo

Conecte la consola a un equipo con un agente y realice las operaciones directamente en ese equipo. Esta es la forma más fácil de familiarizarse con la funcionalidad básica del producto.

### <span id="page-9-1"></span>5.4.1 Copia de seguridad de un equipo

*En este paso guardará todo un equipo en un archivo ubicado en una unidad USB. Esta es una operación simple con la que comenzar. Con un procedimiento similar, puede realizar la copia de seguridad de discos, volúmenes o archivos individuales.*

- 1. Conecte la consola al equipo.
- 2. Haga clic en **Crear copia de seguridad ahora**.

**Detalles.** De manera predeterminada se seleccionan todos los discos del equipo. Si desea realizar la copia de seguridad de discos, volúmenes o archivos específicos, haga clic en **Elementos para incluir en la copia de seguridad** y seleccione los objetos necesarios. Además, es posible que desee excluir la unidad USB de la copia de seguridad.

- 3. En **Dónde realizar copias de seguridad**, haga clic en **Ubicación**. En **Ruta**, escriba la ruta a una carpeta en la unidad USB. También puede seleccionar esta carpeta en el árbol de carpetas. Haga clic en **Aceptar** para confirmar su selección.
- 4. Haga clic en **Aceptar** para comenzar inmediatamente la copia de seguridad. **Detalles.** Verá la ventana con el progreso y los detalles de la actividad de copia de seguridad.

### <span id="page-9-2"></span>5.4.2 Recuperación de un volumen

*En este paso recuperará un volumen. Con un procedimiento similar puede recuperar discos, archivos o el equipo completo. Para comenzar, le recomendamos que recupere un volumen que no contenga el sistema operativo o un cargador de arranque. En este caso, el software no tendrá que reiniciar el equipo.*

- 1. Conecte la consola al equipo.
- 2. Haga clic en **Recuperar**.
- 3. Haga clic en **Seleccionar datos**, haga clic en **Ruta de datos** y después escriba la ruta a la carpeta en la unidad USB en donde se almacena la copia de seguridad. También puede hacer clic en **Examinar** y seleccionar esta unidad en el árbol. Haga clic en **Aceptar** para confirmar su selección. **Detalles.** El software muestra los archivos comprimidos y copias de seguridad almacenados en la ubicación seleccionada.
- 4. Expanda el archivo comprimido que creó y después haga clic en la copia de seguridad.
- 5. Seleccione el volumen que desea recuperar. Haga clic en **Aceptar** para confirmar su selección.

6. De manera predeterminada el volumen se recuperará a la ubicación original. El software también permite recuperar un volumen en un volumen diferente o en espacio no asignado.

*Asegúrese de que no necesita los datos que se encuentran en el volumen de destino. Cierre todas las aplicaciones que utilizan el volumen de destino o cualquiera de sus archivos.*

7. Haga clic en **Aceptar** para comenzar inmediatamente la recuperación.

**Detalles.** Verá la ventana con el progreso y los detalles de la actividad de recuperación.

## <span id="page-10-0"></span>5.5 Utilizar la gestión centralizada

Cuando la consola esté conectada al servidor de gestión puede configurar un plan de copias de seguridad para múltiples equipos. También puede ver todas las actividades de copia de seguridad y recuperación, y sus resultados en un solo lugar.

### <span id="page-10-1"></span>5.5.1 Creación de una bóveda centralizada

*En este paso creará una bóveda centralizada sin gestionar para realizar la copia de seguridad de los equipos. Una bóveda sin gestionar es solo un acceso directo a una carpeta compartida en la red. En general, se recomienda instalar un nodo de almacenamiento y crear una bóveda gestionada en el nodo para poder aprovechar el beneficio de la desduplicación.*

- 1. Conecte la consola al servidor de gestión.
- 2. En el árbol de **Navegación**, haga clic en **Bóvedas** y después haga clic en **Crear**.
- 3. Especifique el nombre de la nueva bóveda. Opcionalmente, escriba los comentarios en la bóveda.
- 4. Haga clic en **Ruta**. En el campo **Ruta**, escriba la ruta a la carpeta. También puede seleccionar esta carpeta en el árbol de carpetas. Haga clic en **Aceptar** para confirmar su selección. Si se le solicitan, proporcione las credenciales de acceso a la ubicación.
- 5. Haga clic en **Aceptar** para crear la bóveda.

### <span id="page-10-2"></span>5.5.2 Cómo realizar una copia de seguridad de varios equipos

*En este paso creará y ejecutará un plan de copias de seguridad centralizado para realizar la copia de seguridad de varios equipos registrados en el servidor de gestión.*

- 1. Conecte la consola al servidor de gestión.
- 2. Haga clic en **Crear plan de copias de seguridad**.
- 3. En **Qué incluir en la copia de seguridad**, haga clic en **Elementos para incluir en la copia de seguridad:**.
- 4. Expanda el nodo del **Servidor de gestión**, expanda el nodo de **Equipos con agentes** y después expanda el nodo **Todos los equipos**.
- 5. Seleccione las casillas de verificación junto a los equipos de los que desea realizar la copia de seguridad. Haga clic en **Aceptar** para confirmar su selección.
- 6. En **Dónde realizar copias de seguridad**, haga clic en **Ubicación**. Expanda el nodo **Centralizadas** y seleccione la bóveda que acaba de crear. Haga clic en **Aceptar** para confirmar su selección. Si se le solicitan, proporcione las credenciales de acceso a la bóveda.

**Detalles**. El campo **Nombre** incluye el nombre de archivo comprimido predeterminado [Machine Name] Archive(1).

7. En **Cómo realizar la copia de seguridad**, en **Esquema de copias de seguridad**, seleccione **Inicio manual**.

- 8. Haga clic en **Aceptar** para guardar el plan de copias de seguridad.
- 9. Pasará a la vista **Planes y tareas de la copia de seguridad**, donde podrá ver el plan de copias de seguridad que acaba de crear. Seleccione este plan y haga clic en **Ejecutar**. **Detalles.** Después puede ejecutar el mismo plan de copias de seguridad manualmente.

### <span id="page-11-0"></span>5.5.3 Cómo realizar una copia de seguridad de los perfiles de usuarios de varios equipos Replicación de las copias de seguridad

*En este paso, creará y ejecutará un plan de copias de seguridad centralizado para realizar copias de seguridad diarias de todos los perfiles de usuario de varios equipos. Las copias de seguridad de cada equipo se colocarán en una carpeta local en ese equipo. Cada copia de seguridad se replicará en la bóveda de red. Las copias de seguridad almacenadas en las carpetas locales se eliminarán después de 30 días. Las copias de seguridad almacenadas en la bóveda se eliminarán después de 6 meses.*

- 1. Asegúrese de que cada equipo del que desea realizar copias de seguridad contenga la carpeta en donde colocar dichas copias de seguridad. Las rutas a la carpeta deben ser idénticas en todos los equipos.
- 2. Conecte la consola al servidor de gestión.
- 3. Haga clic en **Crear plan de copias de seguridad**.
- 4. Seleccione qué incluir en la copia de seguridad:
	- a. En **Qué incluir en la copia de seguridad**, haga clic en **Elementos para incluir en la copia de seguridad**.
	- b. En **Datos para incluir en la copia de seguridad**, seleccione **Archivos**.
	- c. Seleccione **Utilizar reglas de directiva para la selección**.
	- d. En **Usar las siguientes reglas**, seleccione **[Carpeta Todos los perfiles]** y después haga clic en **Añadir regla**.
	- e. Haga clic en **%ALLUSERSPROFILE%** y después haga clic en **Eliminar**.
	- f. Expanda el nodo **Servidor de gestión**, expanda el nodo **Equipos con agentes** y después expanda el nodo **Todos los equipos**.
	- g. Seleccione las casillas de verificación junto a los equipos de los que desea realizar la copia de seguridad. Haga clic en **Aceptar** para confirmar su selección.
- 5. Especifique la ubicación primaria para las copias de seguridad:
	- a. En **Dónde realizar copias de seguridad**, haga clic en **Ubicación** y después haga clic en **Almacenar el archivo comprimido de cada equipo en la carpeta especificada en el equipo con el agente**.
	- b. En el campo **Ruta**, escriba la ruta a la carpeta local para almacenar las copias de seguridad. Haga clic en **Aceptar** para confirmar su selección.
	- c. Especifique un nombre de archivo comprimido diferente al nombre predeterminado (por ejemplo, [Machine\_Name]\_Files). No elimine la variable [Machine\_Name] del nombre del archivo comprimido.

**Detalles**. Se necesita un nombre diferente porque la bóveda centralizada en la que se replicarán las copias de seguridad ya tiene archivos comprimidos con nombres predeterminados.

- 6. Especifique la planificación de copia de seguridad y durante cuánto tiempo almacenar las copias de seguridad en la ubicación primaria:
	- a. En **Esquema de copias de seguridad**, seleccione **Simple**.
- b. De manera predeterminada, la copia de seguridad comenzará todos los días a las 12 a. m. Puede establecer una planificación diferente, si fuera necesario.
- c. En **Normas de retención**, seleccione **Eliminar las copias de seguridad anteriores a...**. De manera predeterminada, las copias de seguridad se conservarán durante 30 días, por lo que no necesita modificar nada.
- 7. Especifique la ubicación en donde replicar las copias de seguridad:
	- a. Haga clic en **Mostrar tipo de copia de seguridad, 2.ª ubicación...** y seleccione la casilla de verificación **Replicar la copia de seguridad recién creada en otra ubicación**. El software muestra el bloque **A dónde replicar o mover las copias de seguridad**. Realice los siguientes dos pasos en este bloque.
	- b. Haga clic en **2.ª ubicación**, expanda el nodo **Centralizadas** y seleccione la bóveda que acaba de crear. Haga clic en **Aceptar** para confirmar su selección. Si se le solicitan, proporcione las credenciales de acceso a la bóveda.
	- c. En **Normas de retención**, seleccione **Eliminar las copias de seguridad anteriores a...** y después especifique el valor de 6 meses.
- 8. Haga clic en **Aceptar** para guardar el plan de copias de seguridad.

**Detalles.** Aparecerá la vista **Planes y tareas de la copia de seguridad** con el plan de copias de seguridad que acaba de crear.

### <span id="page-12-0"></span>5.5.4 Recuperación de la carpeta de documentos de un usuario

*En este paso recuperará una parte del perfil de usuario: la carpeta de documentos de un usuario. Según la versión de Windows, esta carpeta se llama Documentos o Mis documentos.*

- 1. Conecte la consola al servidor de gestión.
- 2. Haga clic en **Recuperar**.
- 3. Haga clic en **Seleccionar datos**, **Ruta de datos** y después en **Examinar**.
- 4. Expanda el nodo **Centralizadas** y seleccione la bóveda en donde se almacenan las copias de seguridad. Haga clic en **Aceptar** para confirmar su selección.
- 5. Haga clic en **Vista de datos**.

**Detalles.** El software muestra los datos incluidos en la copia de seguridad en la bóveda seleccionada. La lista **Mostrar** es un filtro que le permite ver carpetas/archivos o equipos/discos/volúmenes.

- 6. En la lista **Mostrar**, haga clic en **Carpetas/archivos**.
- 7. Expanda el equipo cuyos datos ha incluido en la copia de seguridad y seleccione la carpeta necesaria. Haga clic en **Aceptar** para confirmar su selección.
- 8. De manera predeterminada, la carpeta se recuperará en el equipo en el que se realizó la copia de seguridad. Puede hacer clic en **Examinar** y seleccionar otro equipo en el que recuperar la carpeta.
- 9. De manera predeterminada, la carpeta se recuperará a la ubicación original. Significa que la ruta de la carpeta en el equipo de destino será la misma que en el equipo de origen. Puede hacer clic en **Destino** y especificar otra ubicación, si fuera necesario.
- 10. De manera predeterminada, el software sobrescribe los archivos existentes con los archivos almacenados en la copia de seguridad. Cierre todas las aplicaciones que utilizan cualquiera de los archivos de la carpeta de destino. De lo contrario, la sobrescritura no será posible y es posible que se requiera reiniciar el software.
- 11. Haga clic en **Aceptar** para comenzar inmediatamente la recuperación.

**Detalles.** Verá la ventana con el progreso y los detalles de la recuperación.

# <span id="page-13-0"></span>6 Qué leer a continuación

La guía de inicio rápido le da una idea sobre el uso del producto y le permite "probarlo en acción" inmediatamente. Para obtener más información sobre cómo utilizar Acronis Backup, consulte las guías del usuario y la ayuda.

Cuando se encuentre en la consola de gestión, acceda al **sistema de ayuda contextual** con la tecla F1 o haciendo clic en el botón con signo de interrogación  $\bullet$  cuando esté disponible.